### **Evidence Inventory Management System (EIMS)**

#### **User Guide**

# **Save Webpage as PDF**

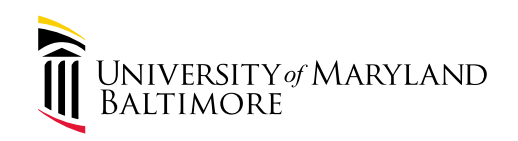

Accreditation

#### **Overview**

This document provides step-by-step instructions to save a webpage as a PDF with the date and time of the capture.

It's important to capture the date & time of webpagebased evidence due the possibility of the webpage changing later.

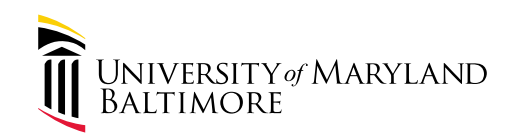

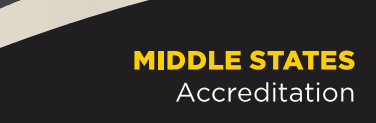

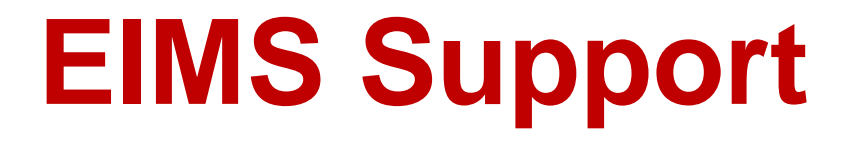

For assistance or questions please send an email to all Members of the EIMS Support team.

- Greg Spengler [gspengler@umaryland.edu](mailto:gspengler@umaryland.edu)
- Michael Brown [michaelbrown@umaryland.edu](mailto:michaelbrown@umaryland.edu)

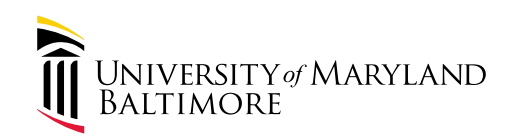

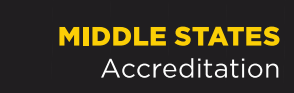

### **Instructions – By Browser**

Click the link for your browser from the list below:

- [Chrome](#page-4-0)
- [Safari](#page-14-0)
- [Microsoft Edge](#page-22-0)

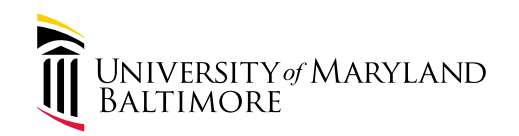

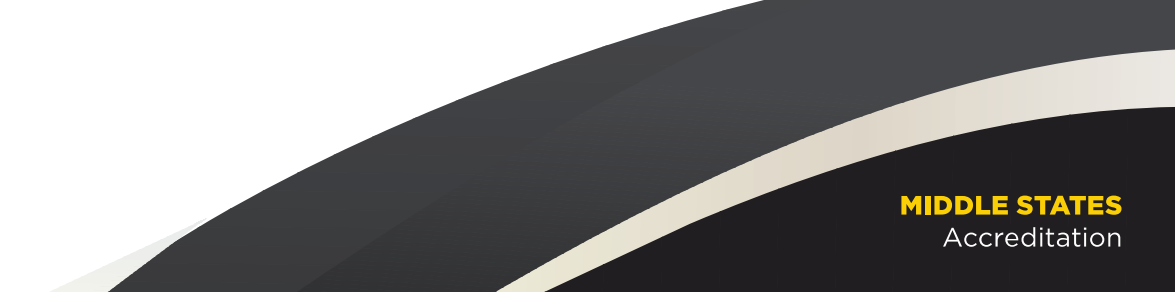

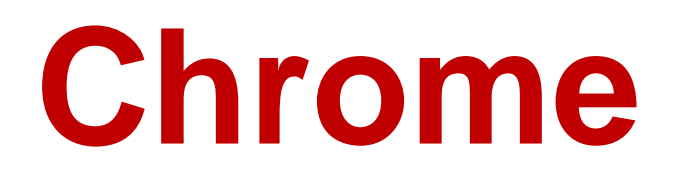

**Instructions** 

<span id="page-4-0"></span>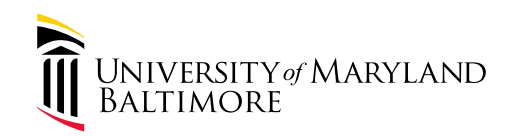

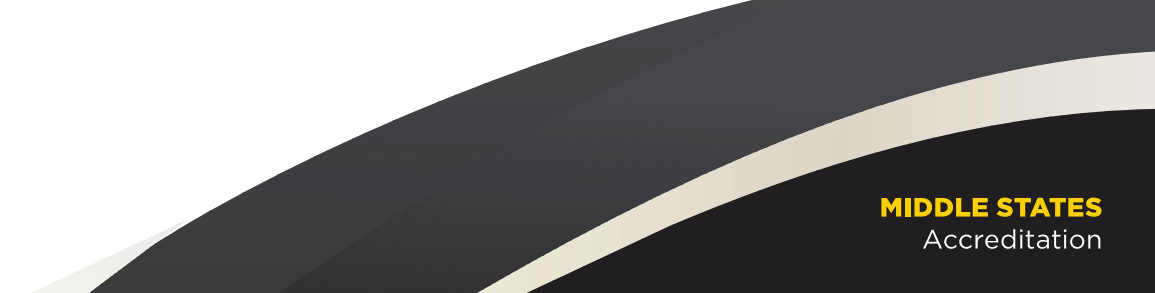

#### **Go to Source Webpage**

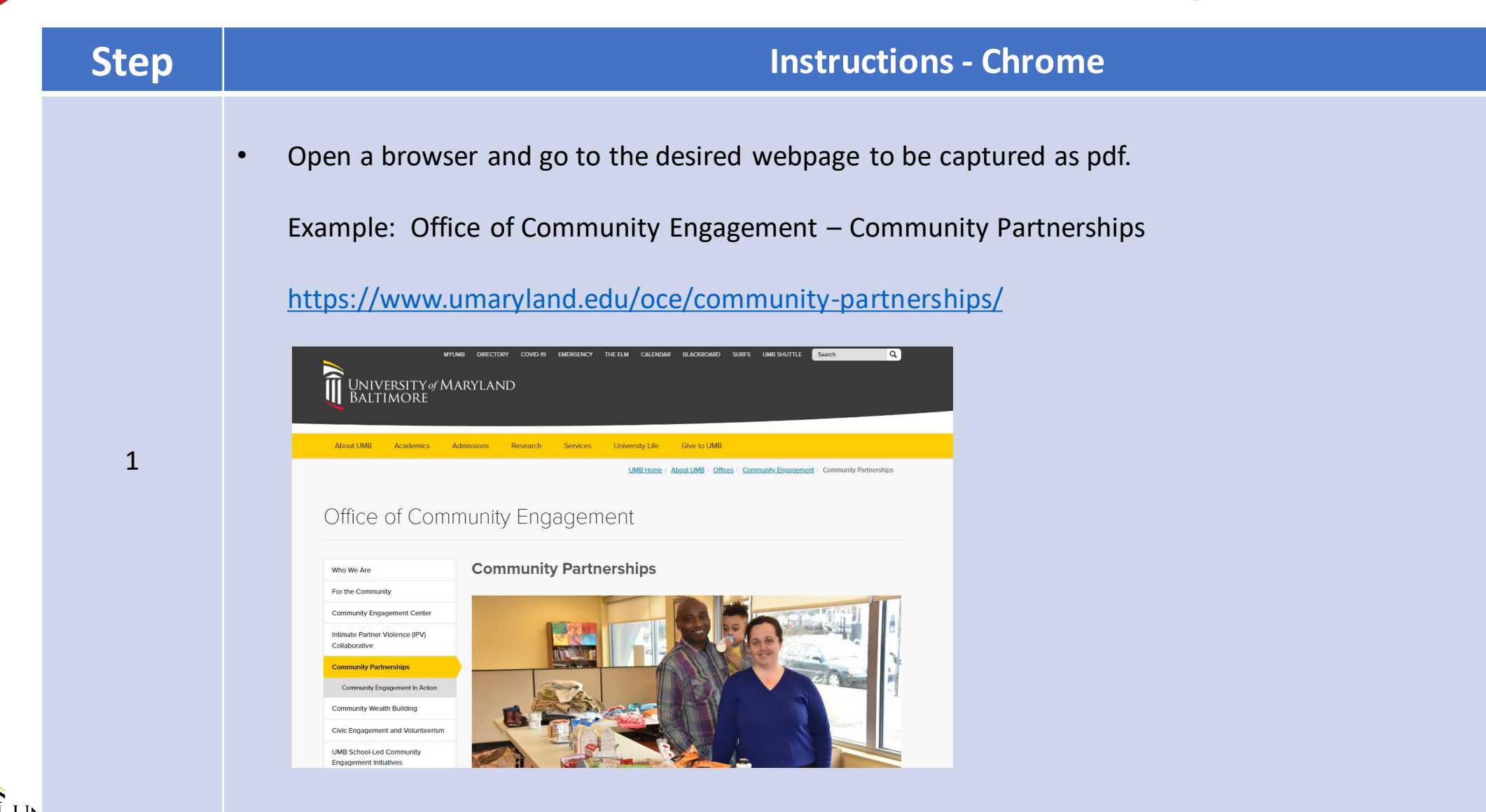

**IMORE** 

<u> MIDDLE STATES</u> Accreditation

#### **Save as PDF - Print**

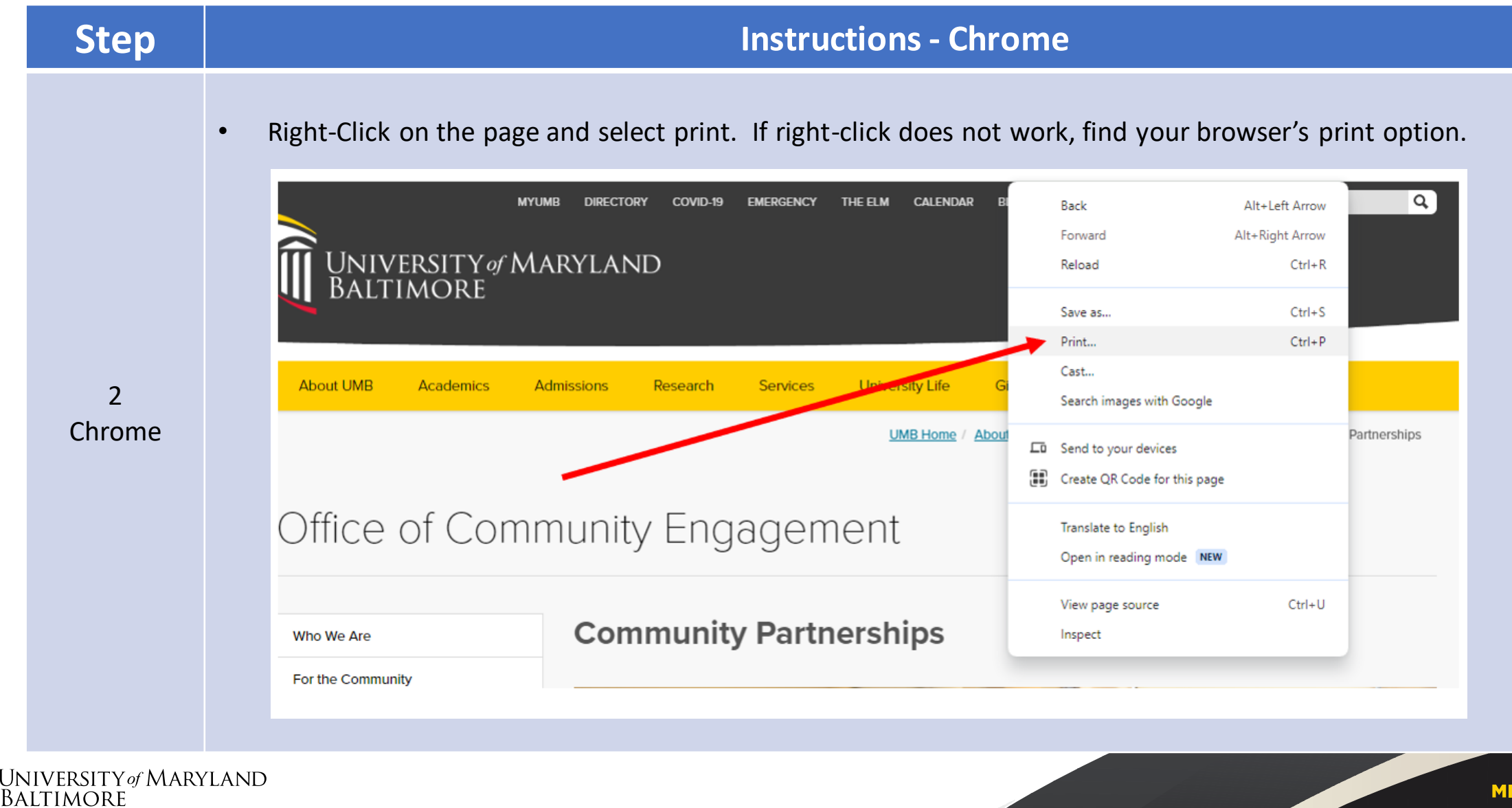

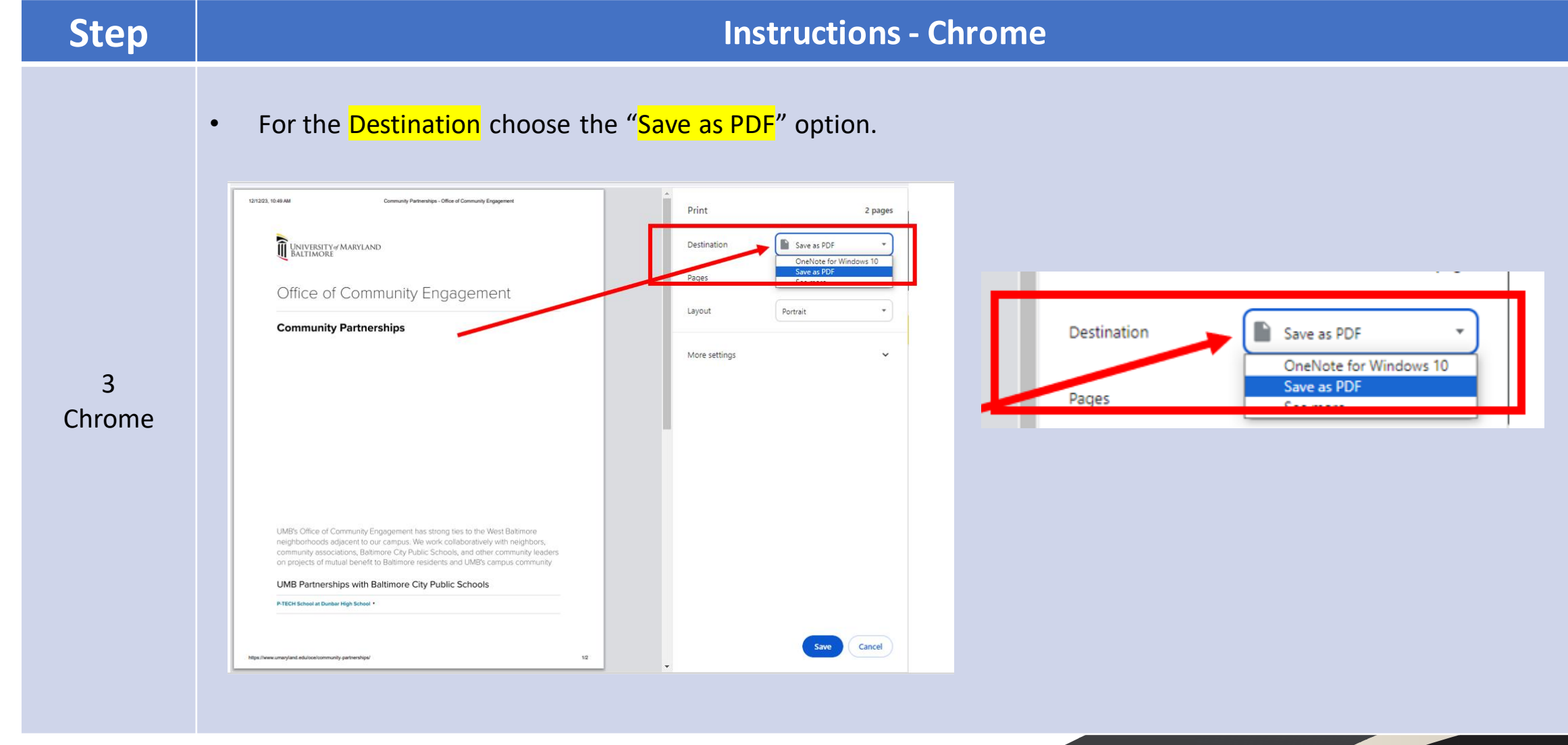

UNIVERSITY of MARYLAND<br>BALTIMORE

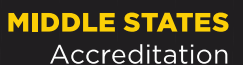

#### **Save as PDF – More Settings**

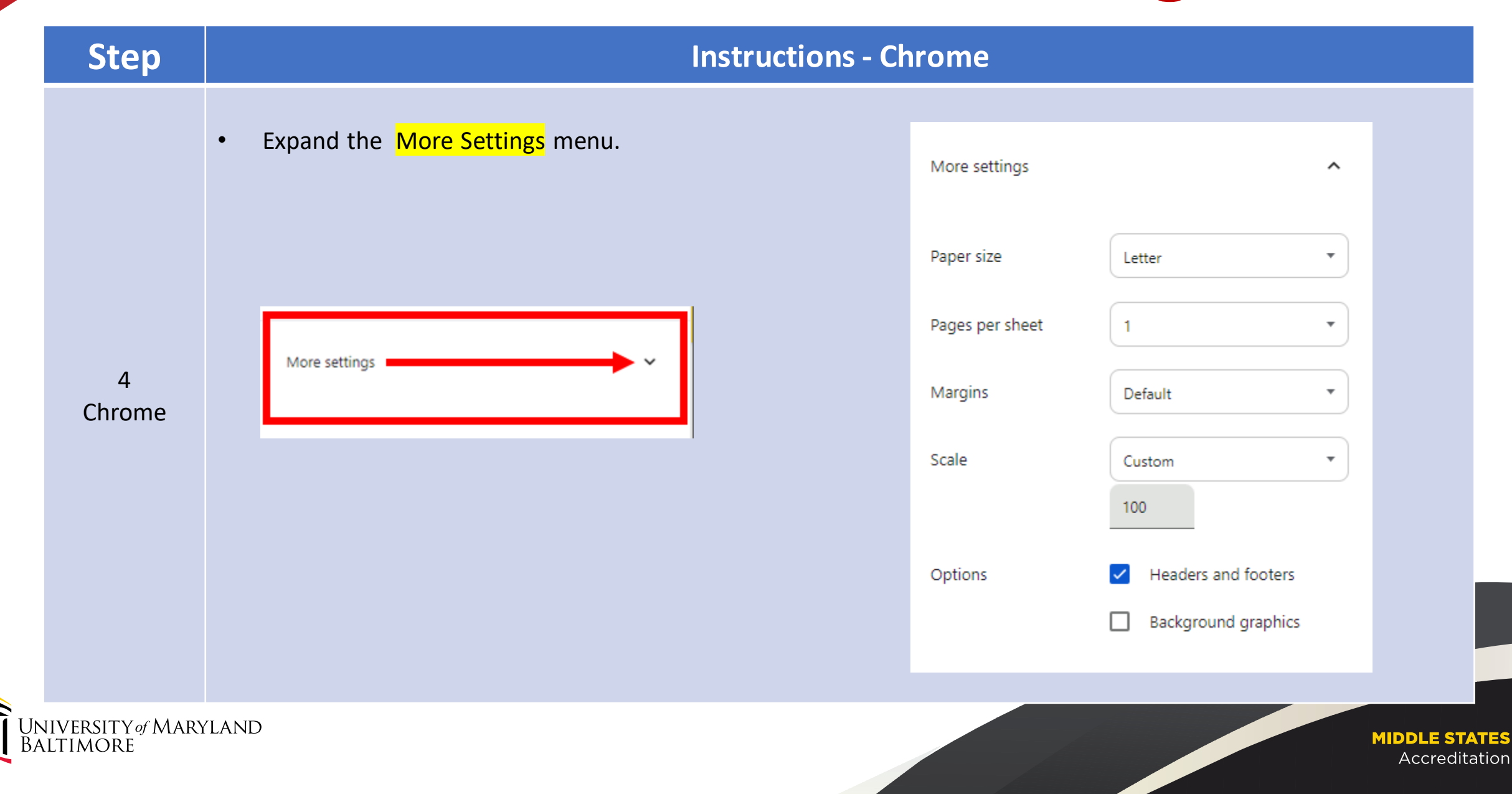

### **Save as PDF – Headers & Footers**

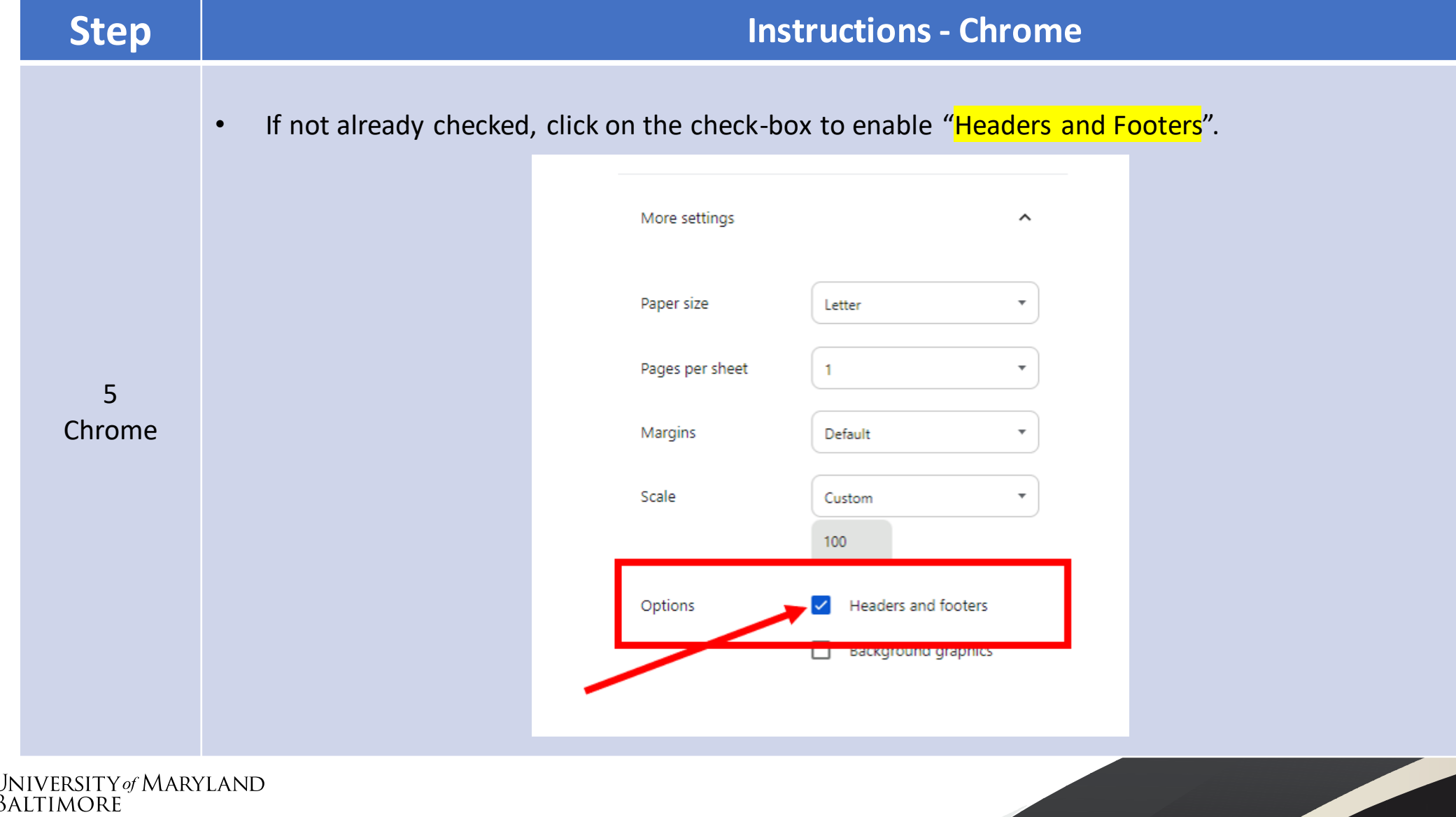

**MIDDLE STATES** Accreditation

i

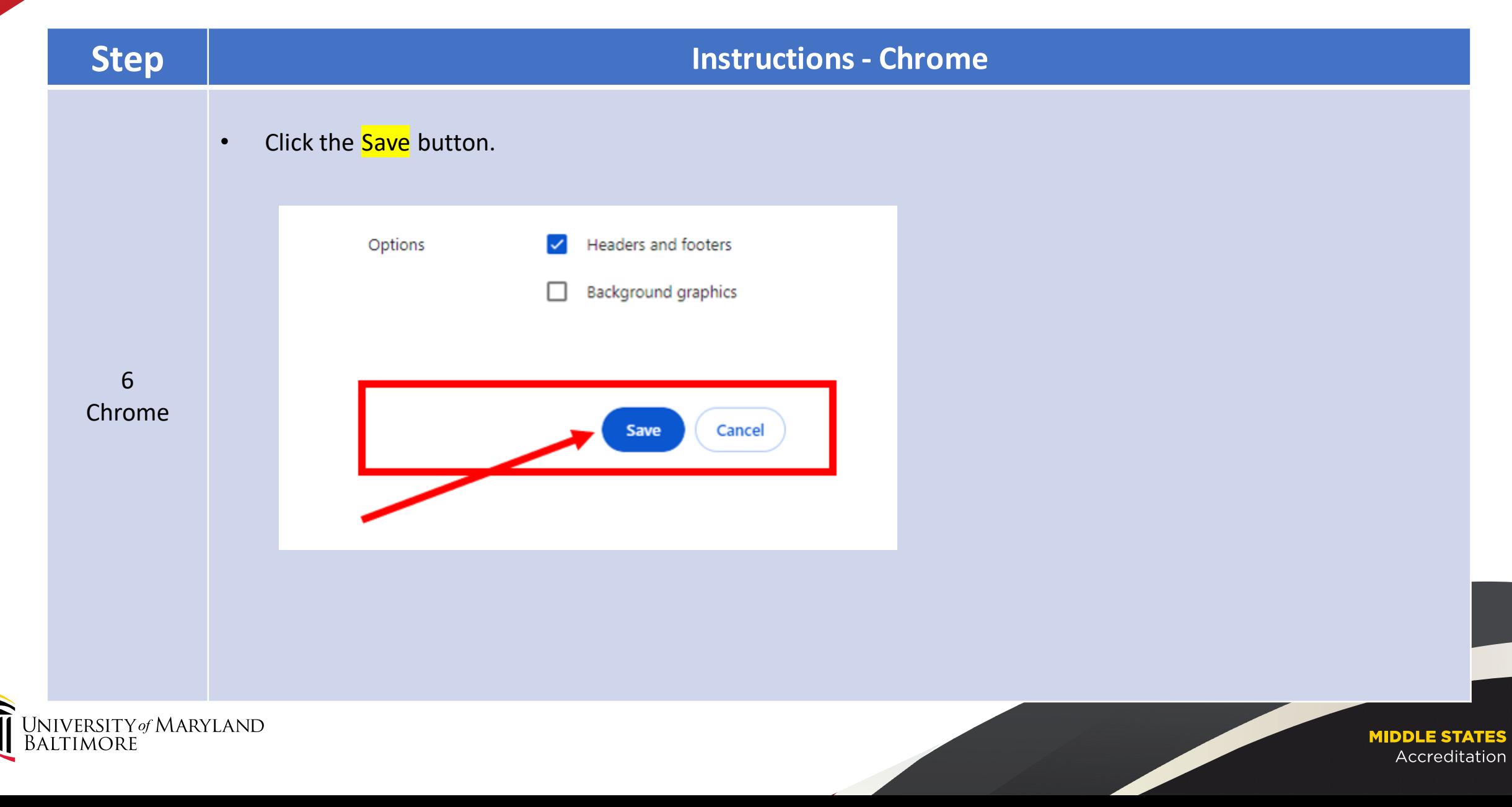

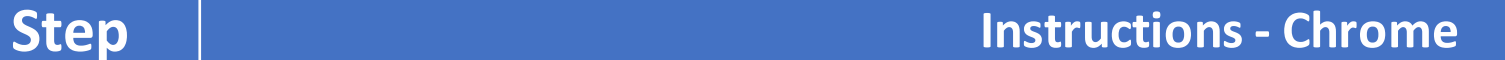

**MIDDLE STATES** Accreditation

• Enter a File name to save the file as a pdf.

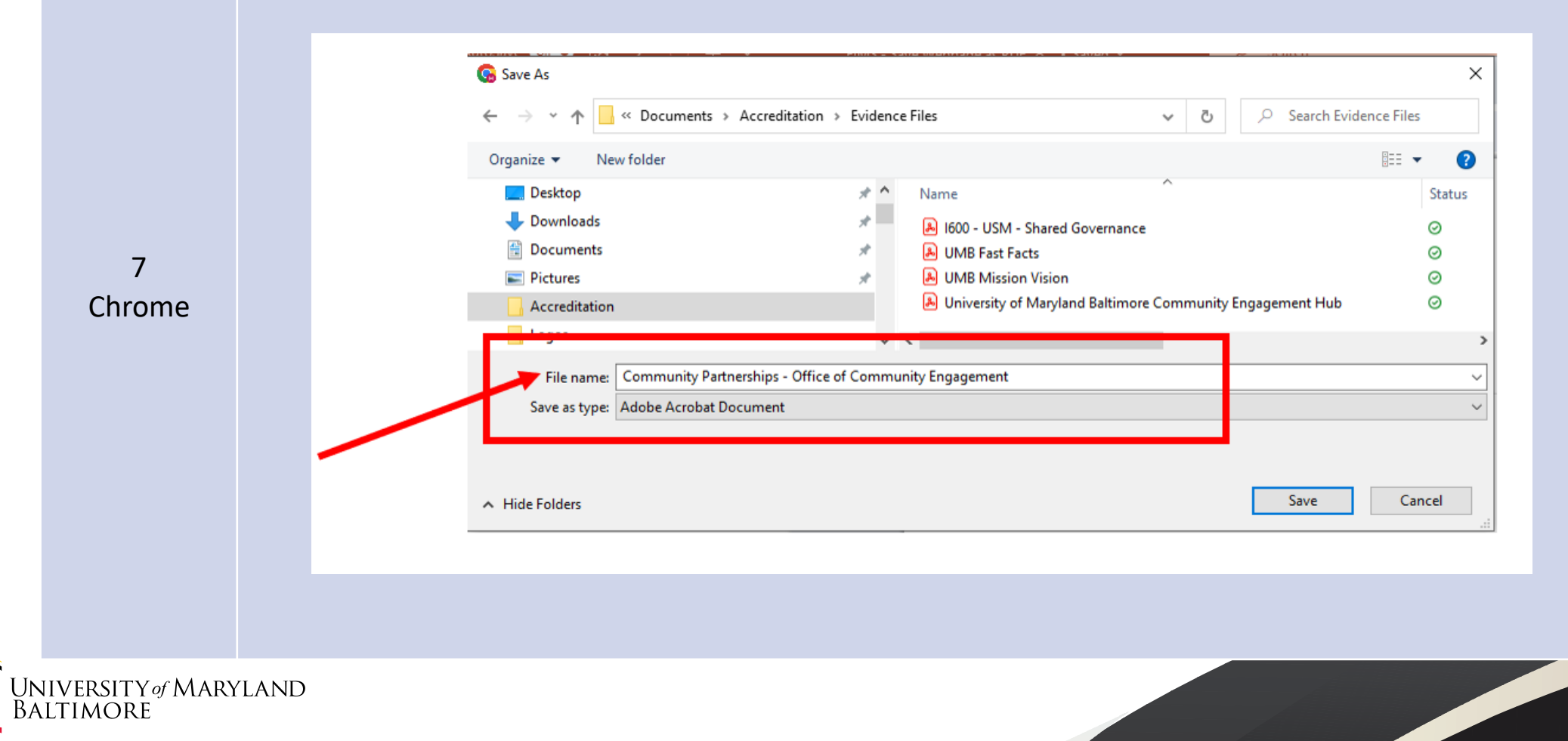

#### **Step Instructions - Chrome**

#### • Click the **Save** button.

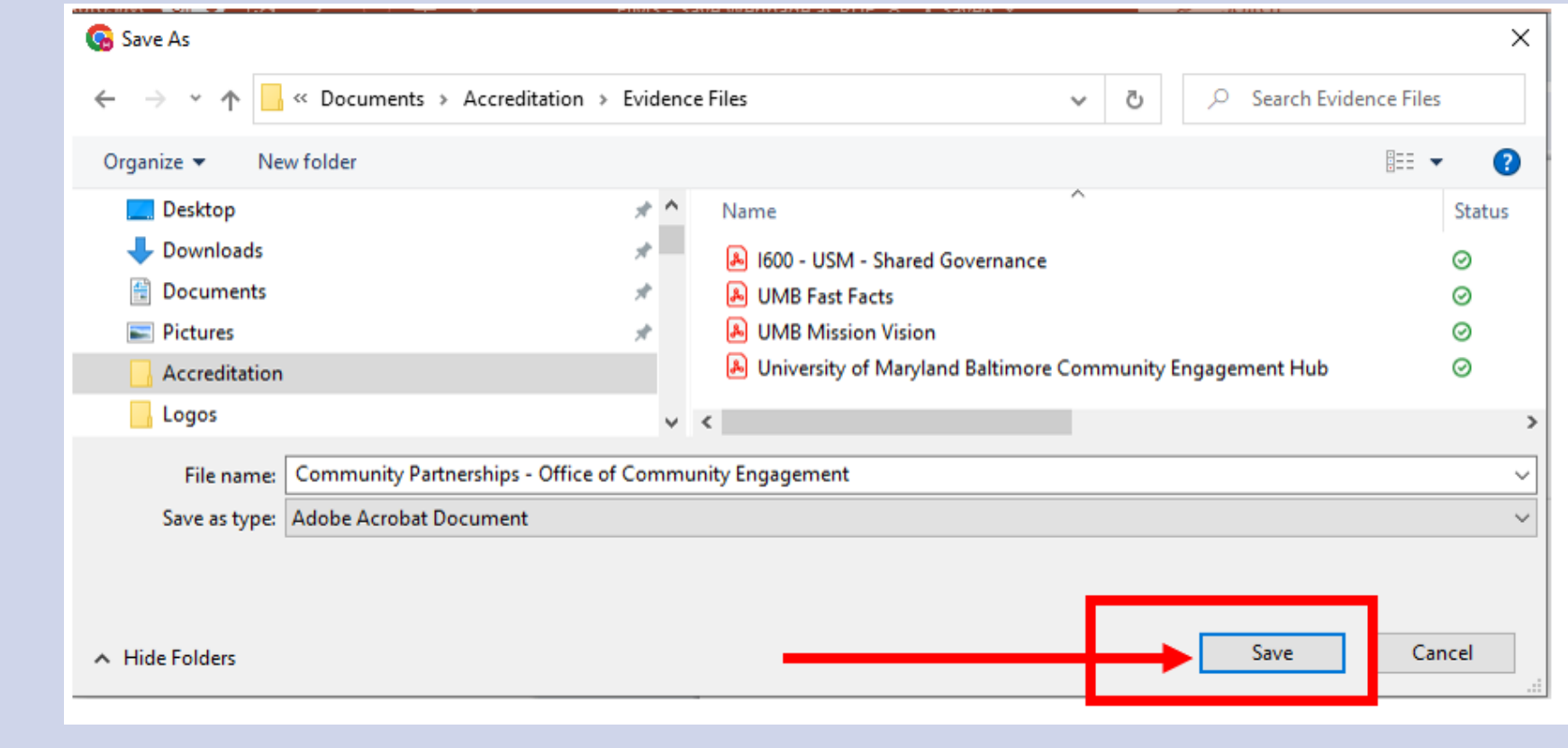

Chrome

8

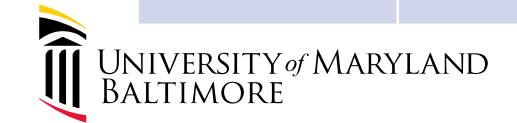

### **Verify PDF – Header & Footer**

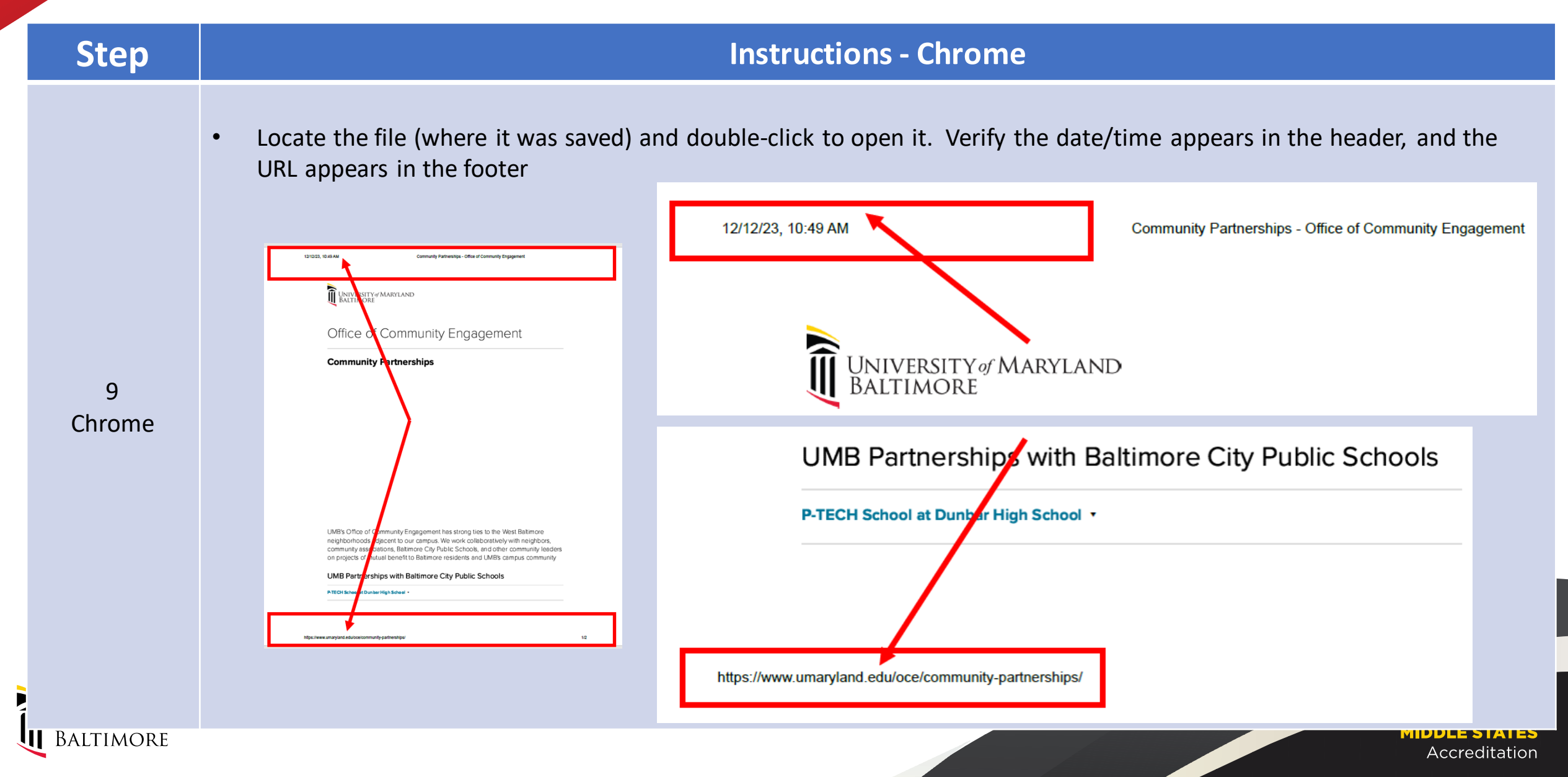

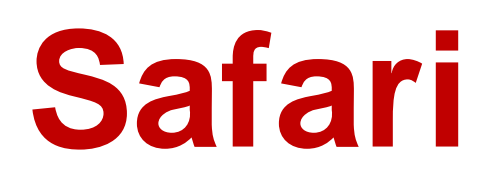

**Instructions** 

<span id="page-14-0"></span>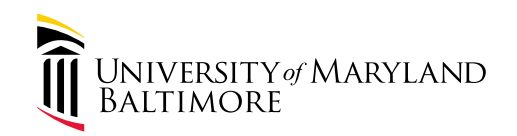

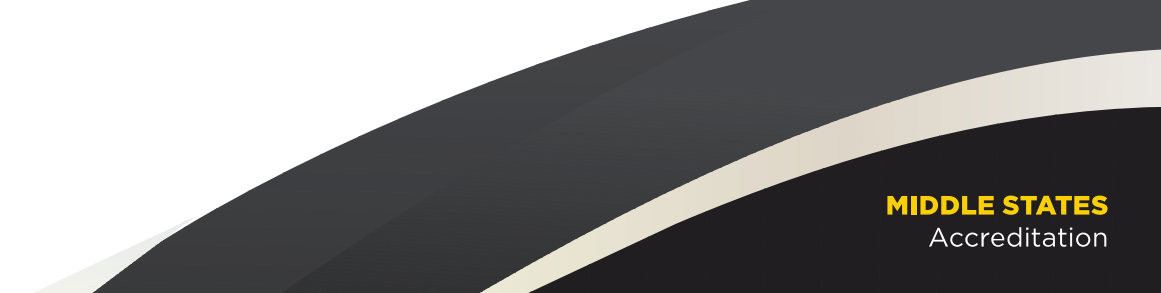

#### **Go to Source Webpage**

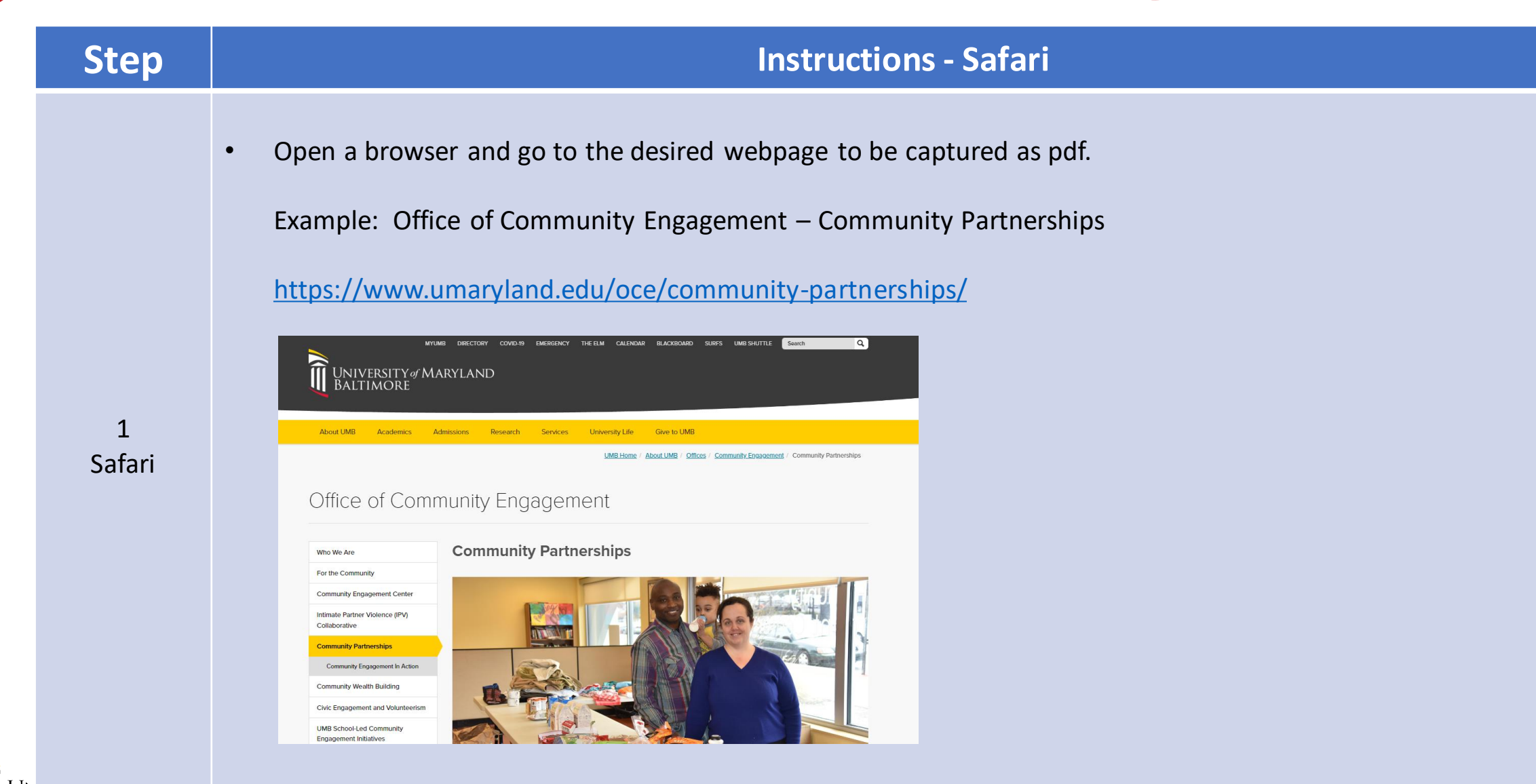

**IMORE** 

<u> MIDDLE STATES</u> Accreditation

#### **Save as PDF - Print**

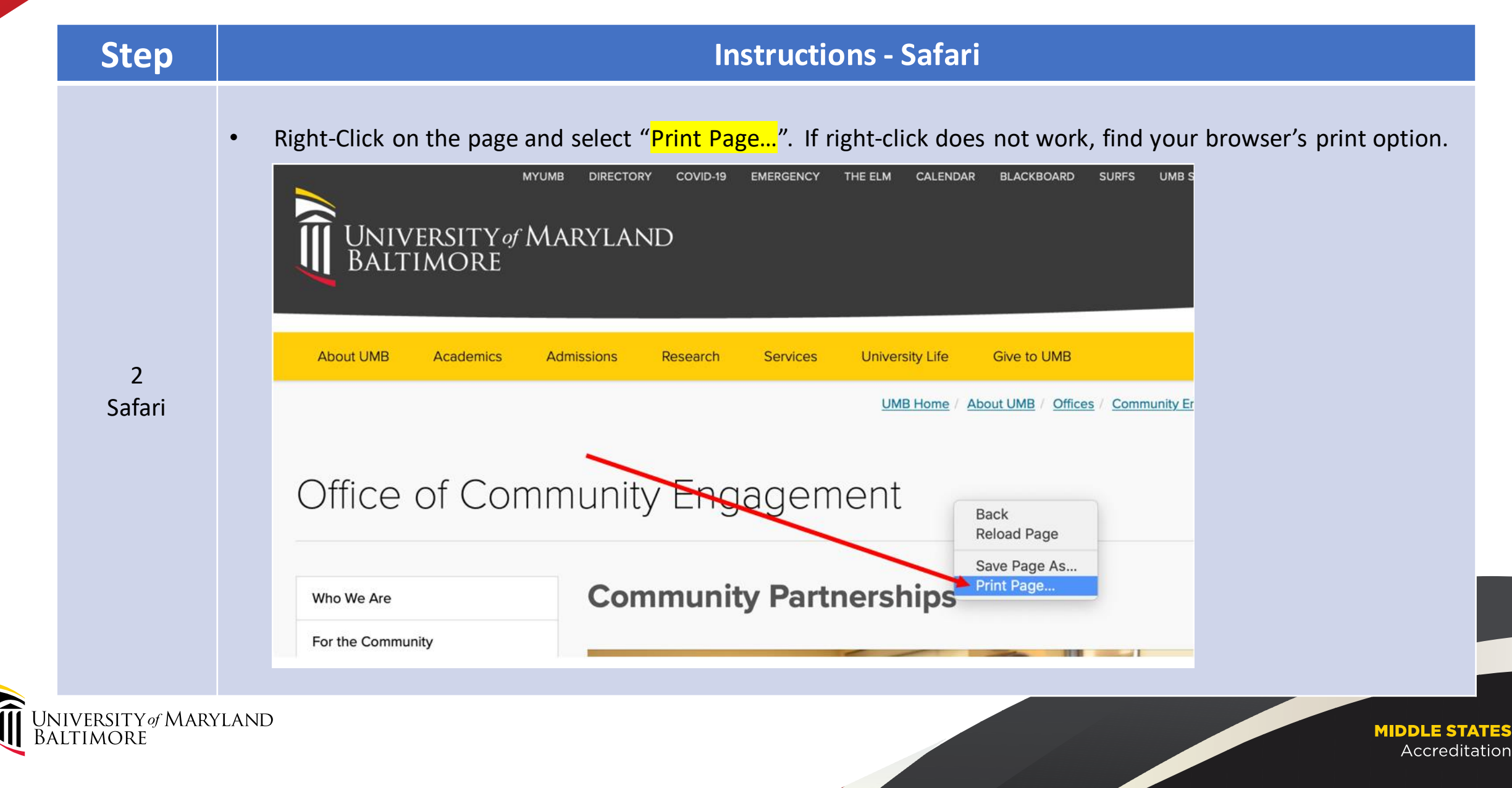

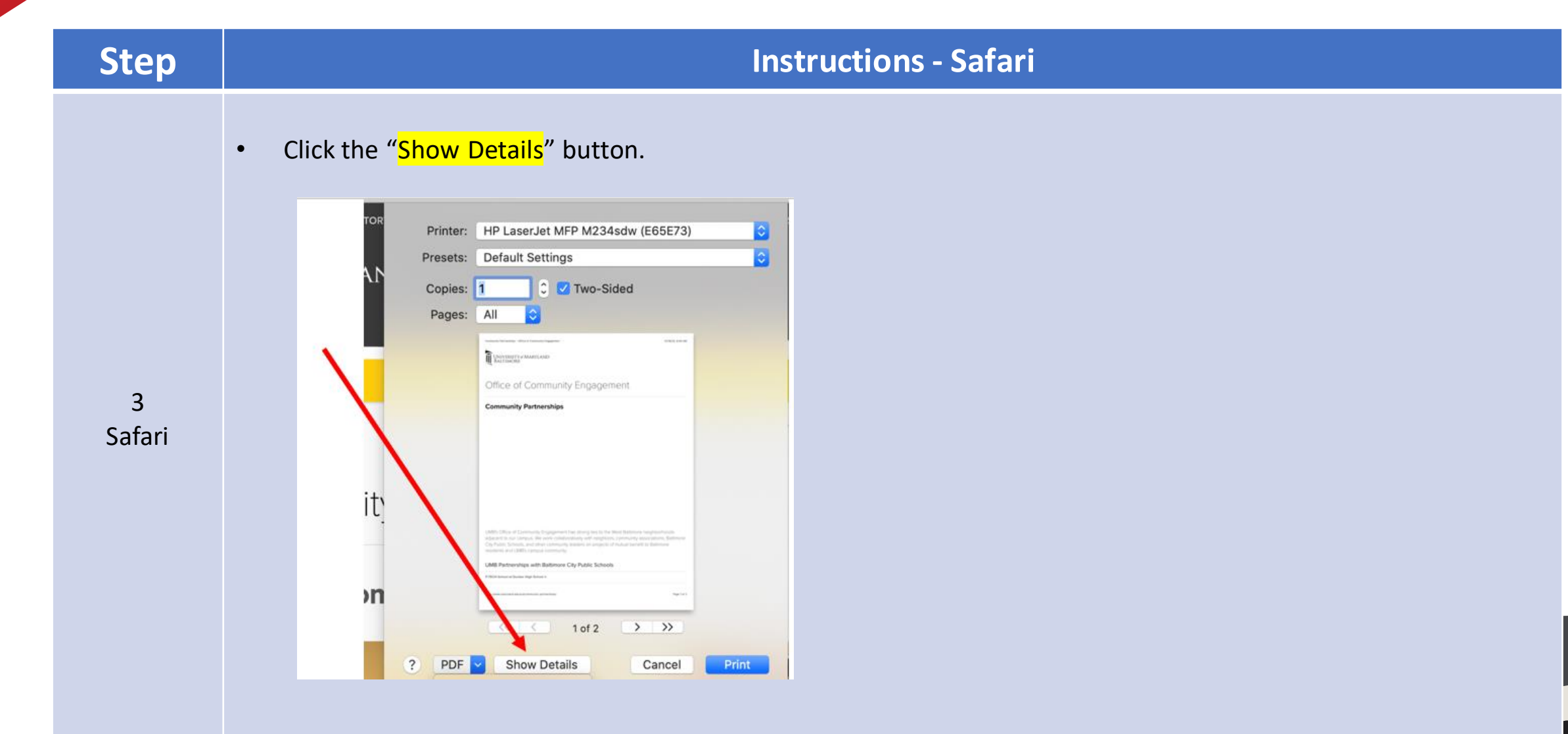

UNIVERSITY of MARYLAND<br>BALTIMORE

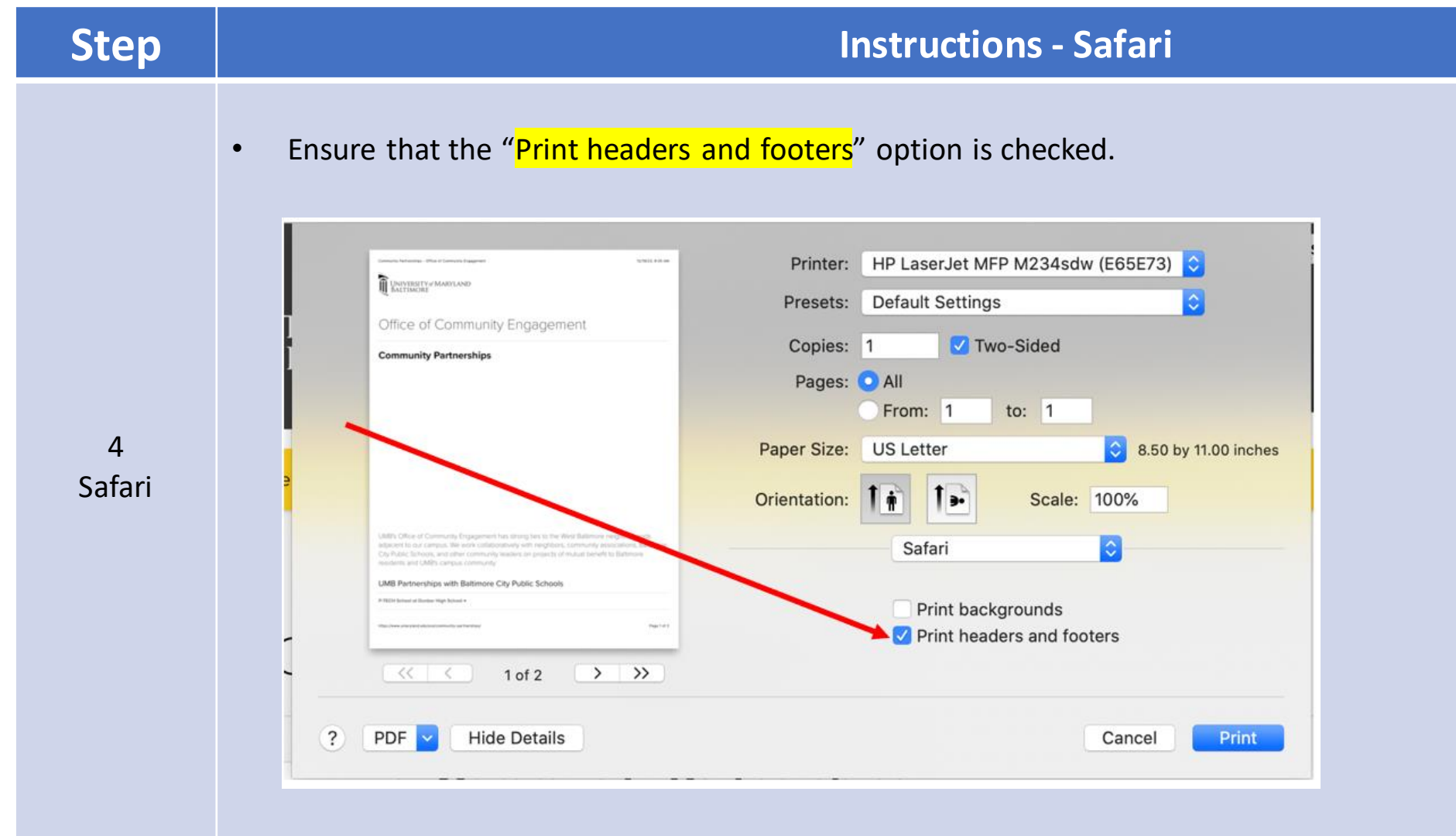

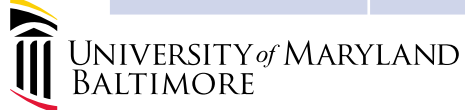

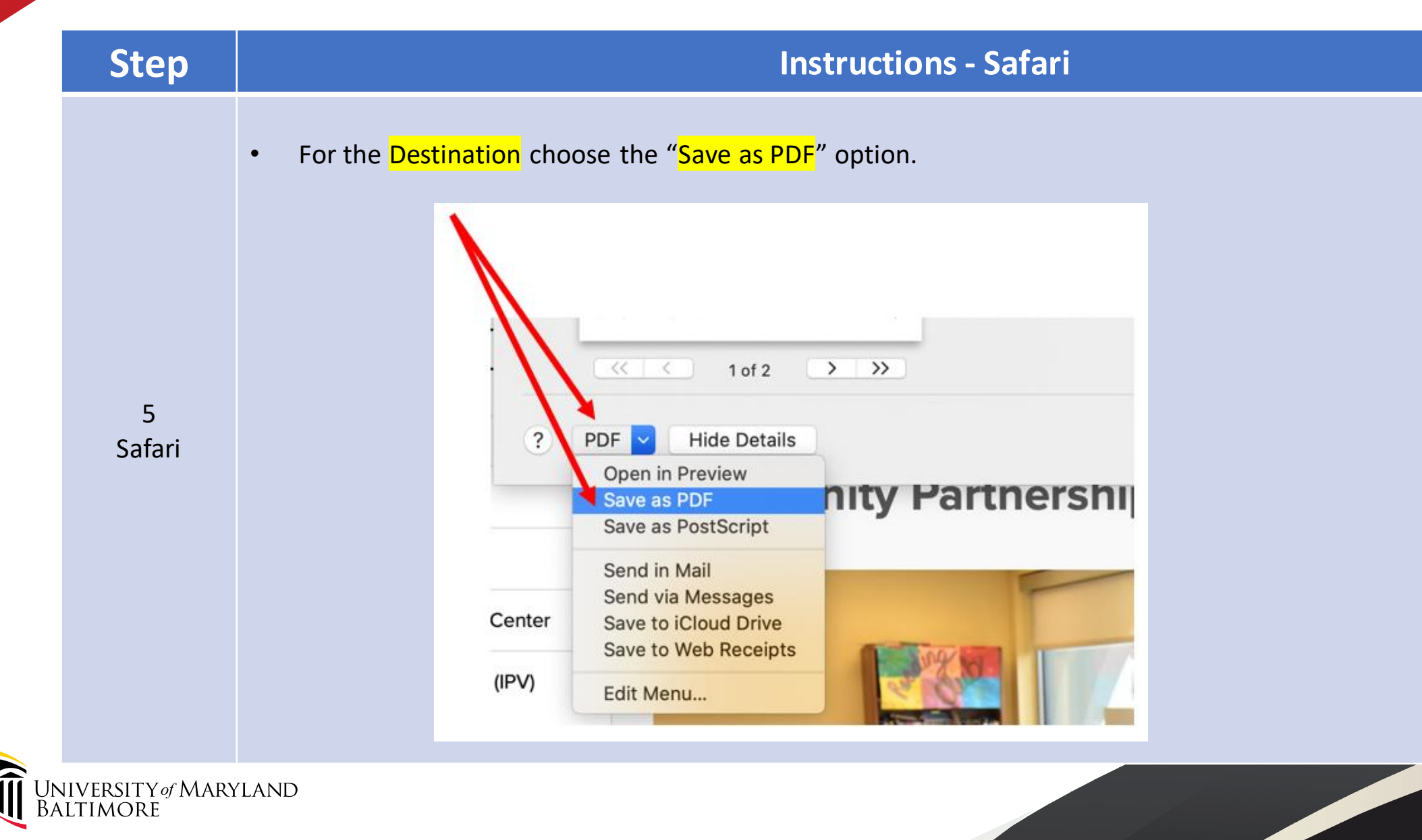

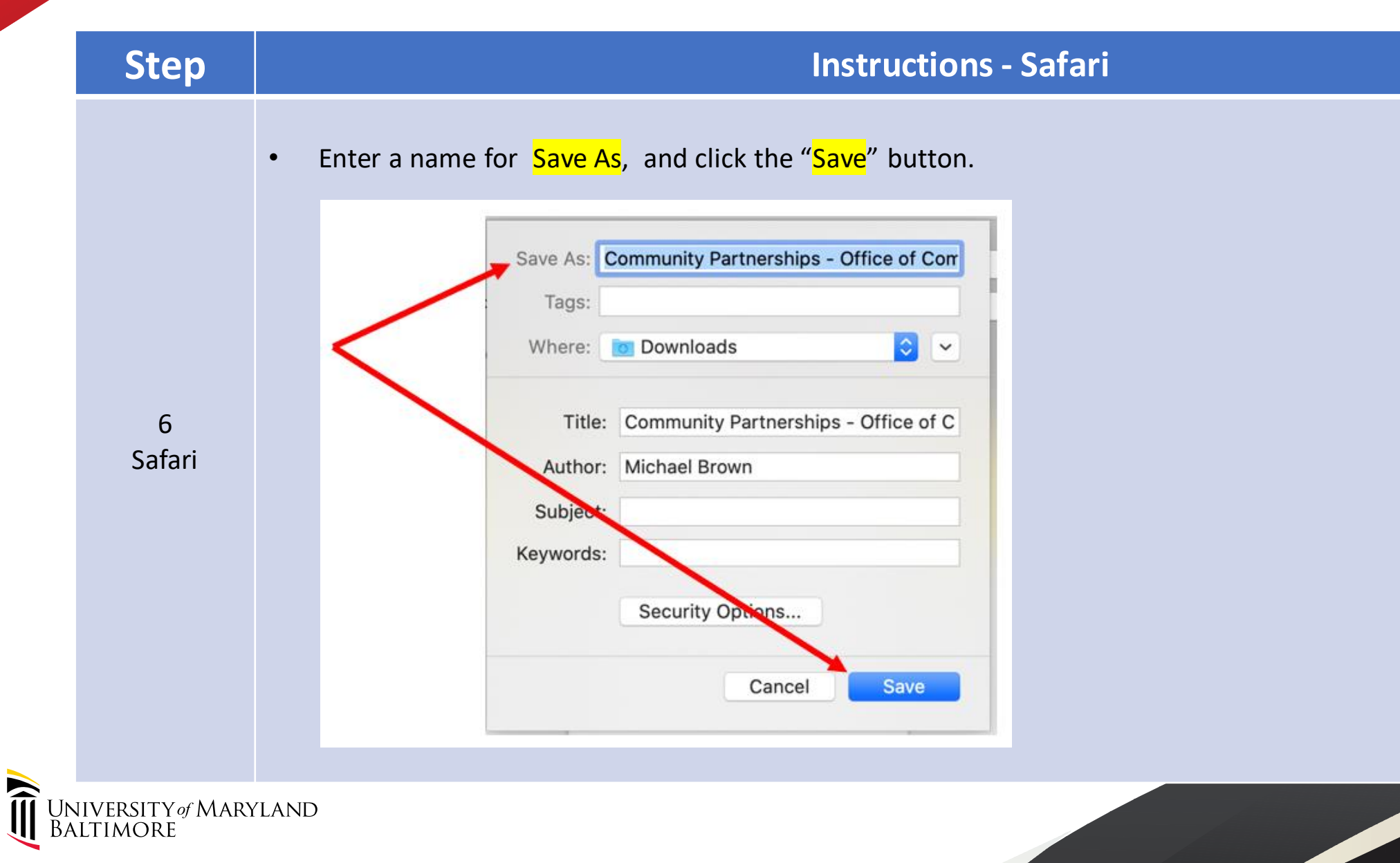

# **Verify PDF – Header & Footer**

7

Safari

Baltimore

#### **Step Instructions - Safari**

• Locate the file (where it was saved) and double-click to open it. Verify the date/time appears in the header, and the URL appears in the footer

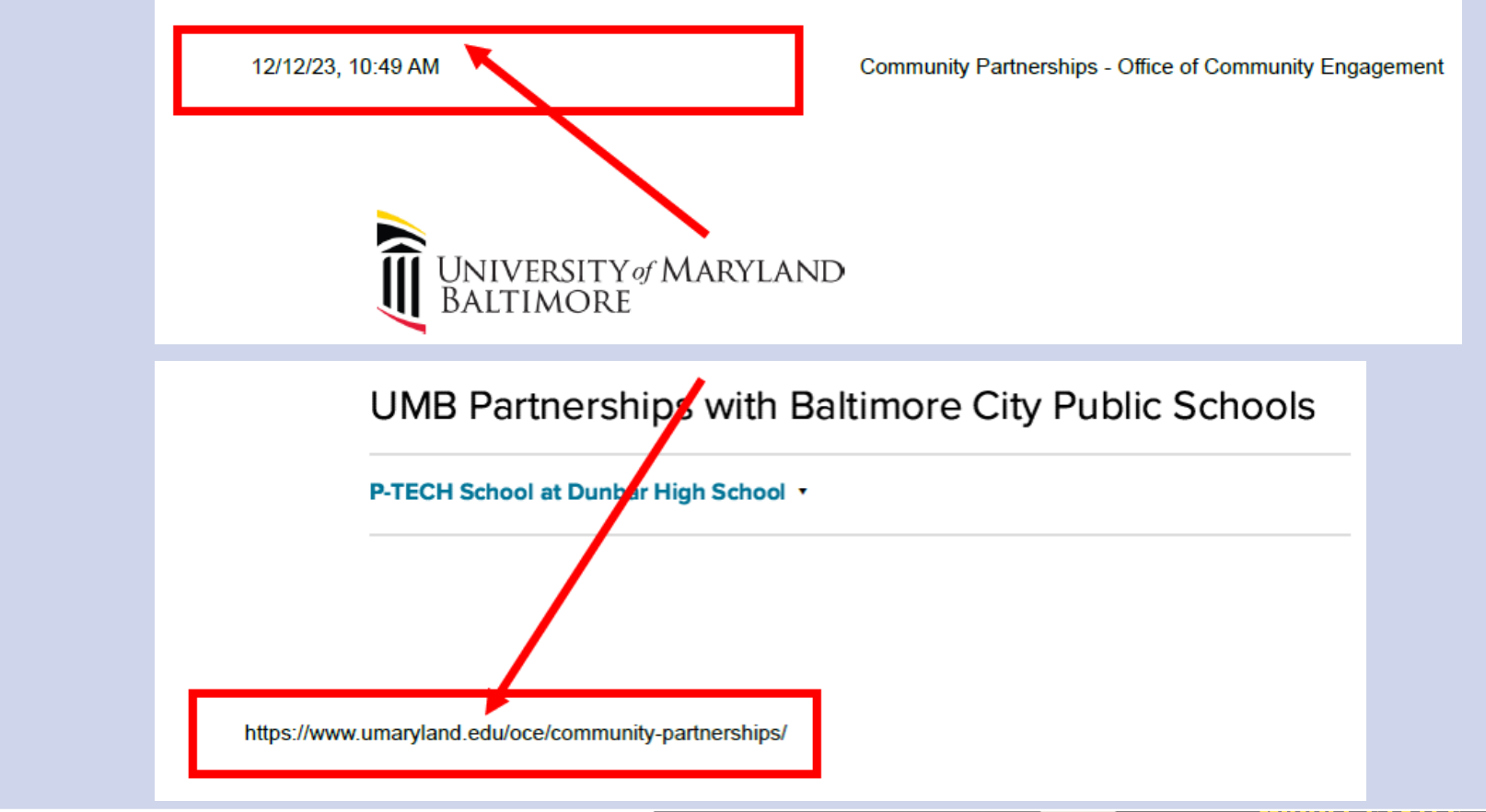

# **Microsoft Edge**

**Instructions** 

<span id="page-22-0"></span>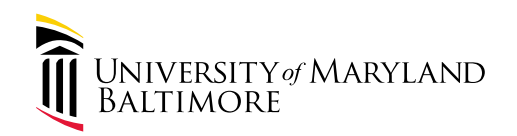

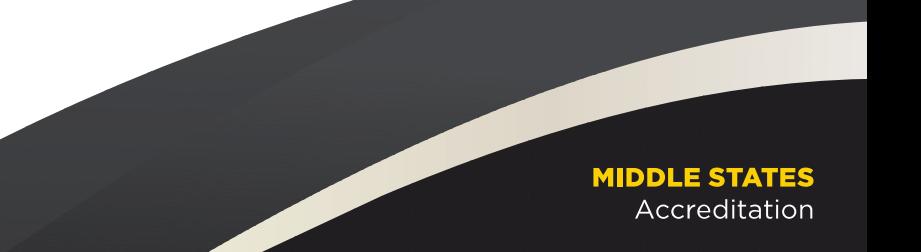

### **Go to Source Webpage**

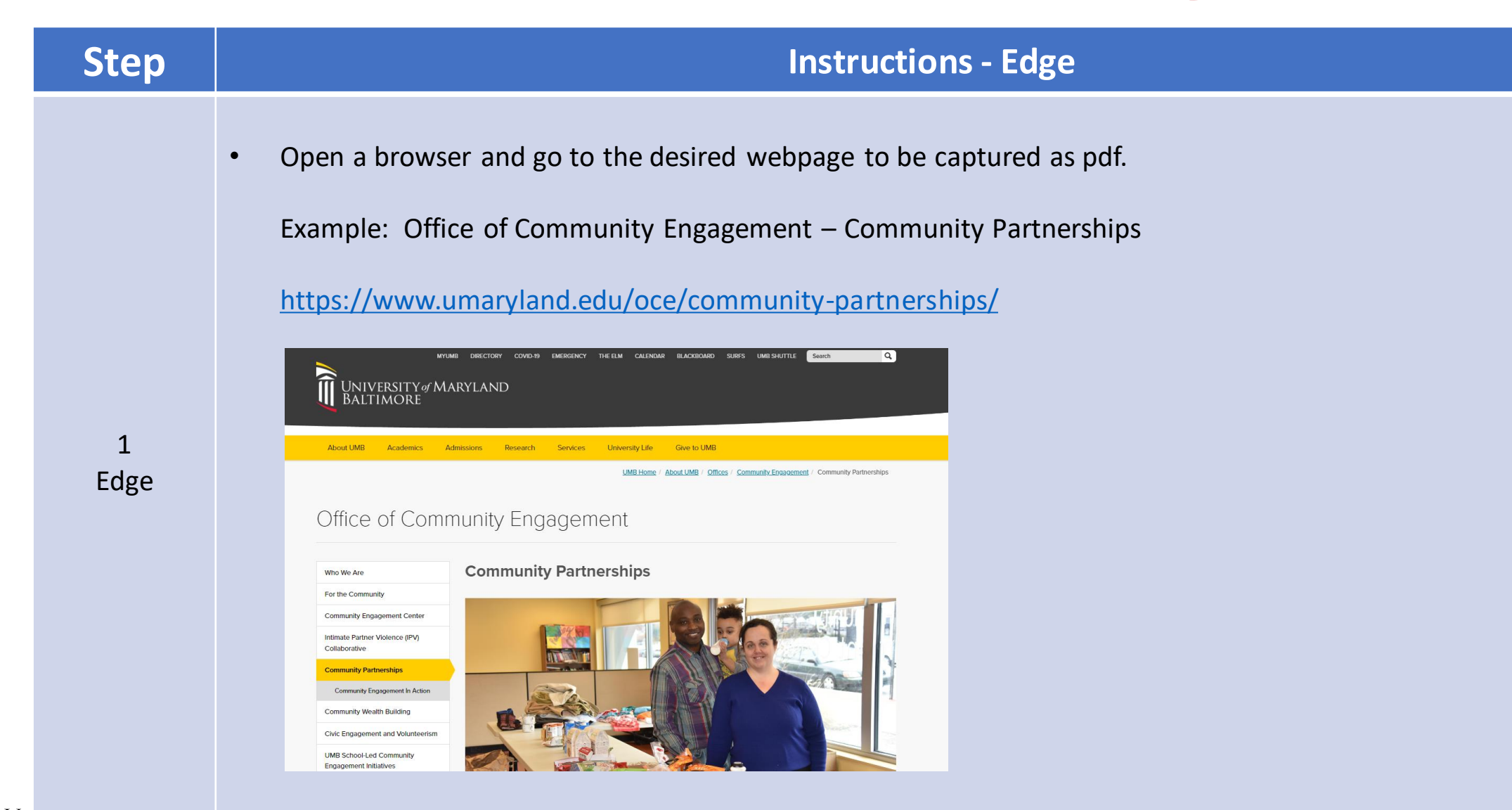

**IMORE** 

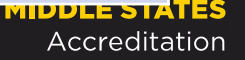

#### **Save as PDF - Print**

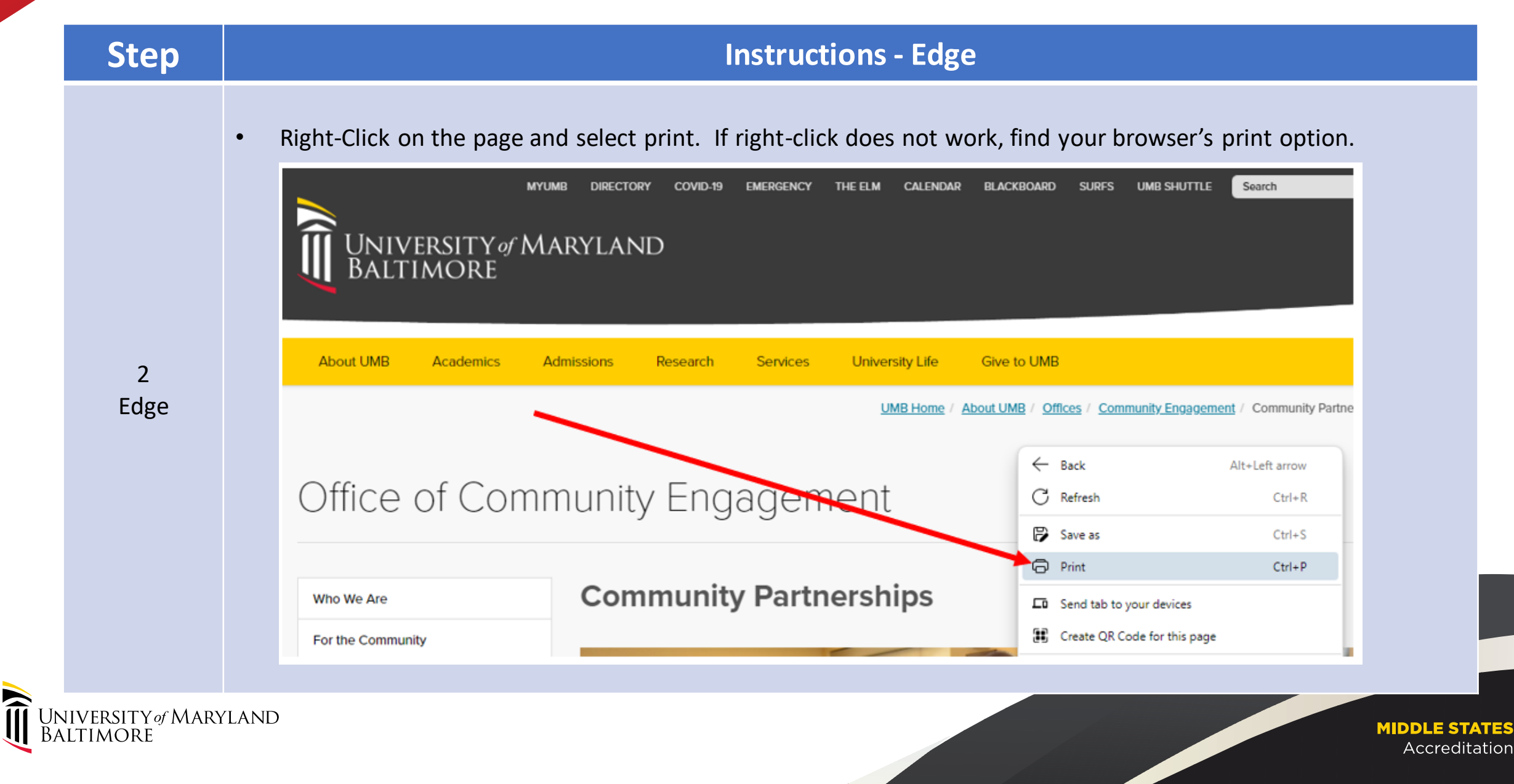

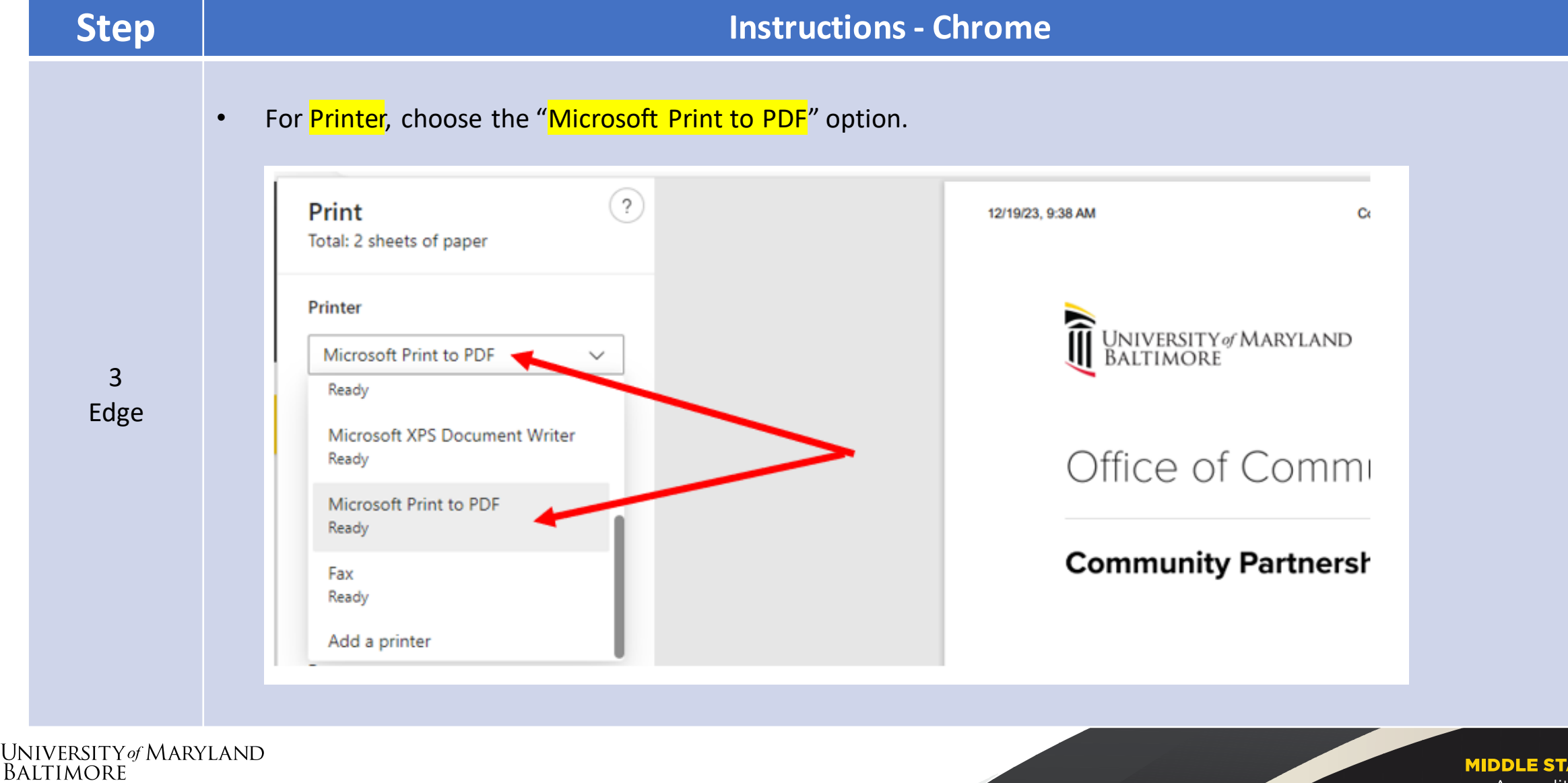

### **Save as PDF – More Settings**

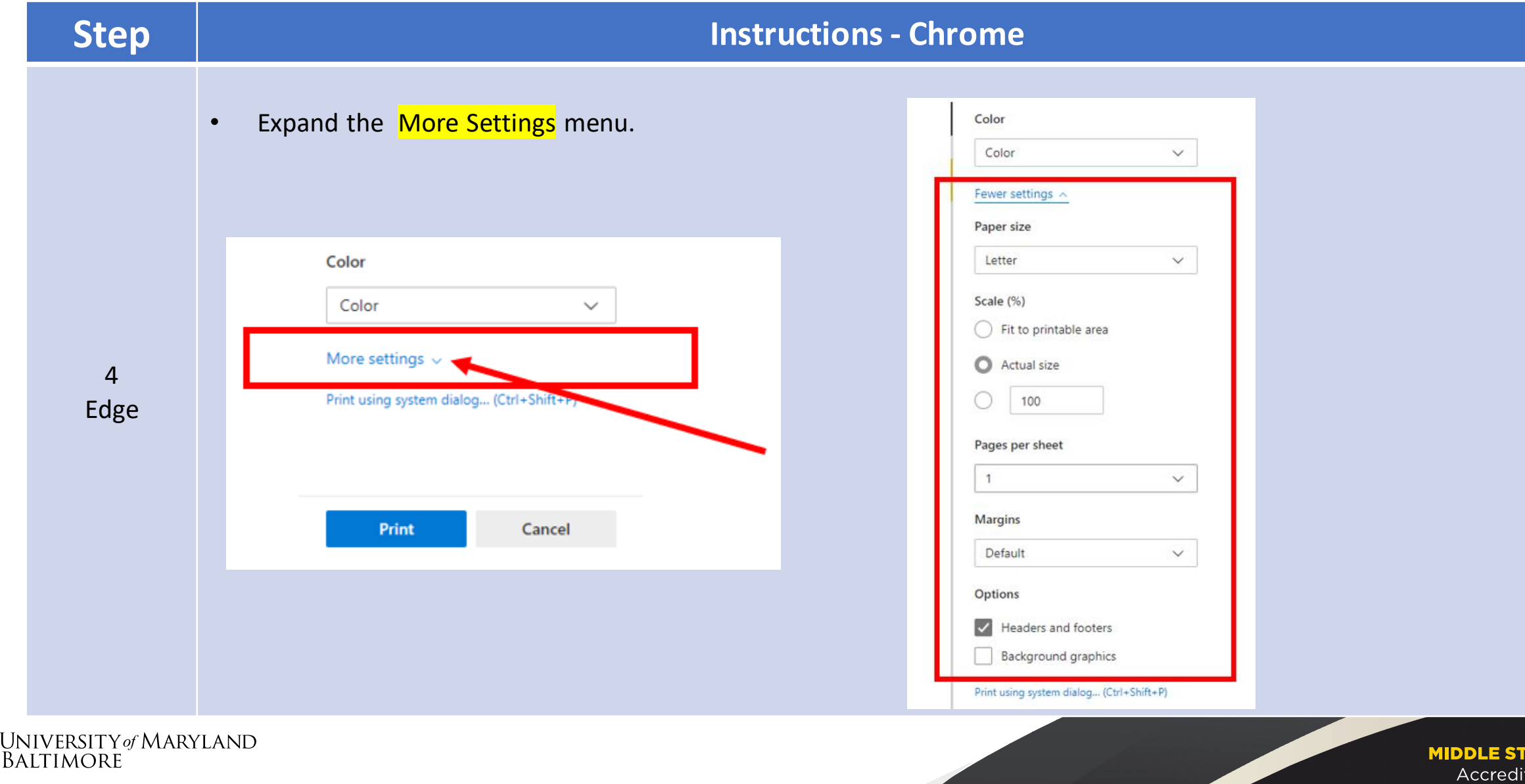

ב⊨וו ation

 $\left(\equiv\right)$ 

### **Save as PDF – Headers & Footers**

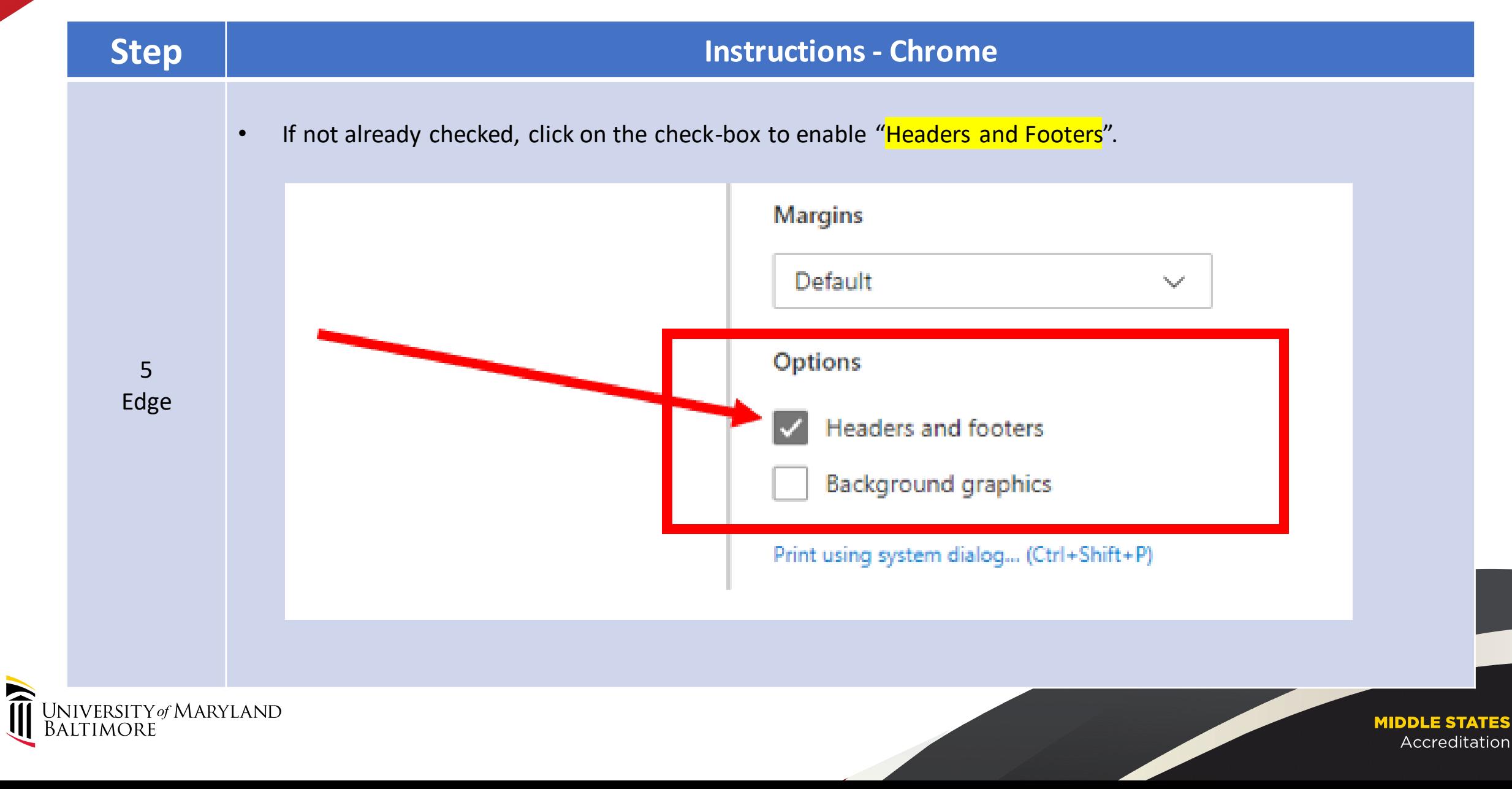

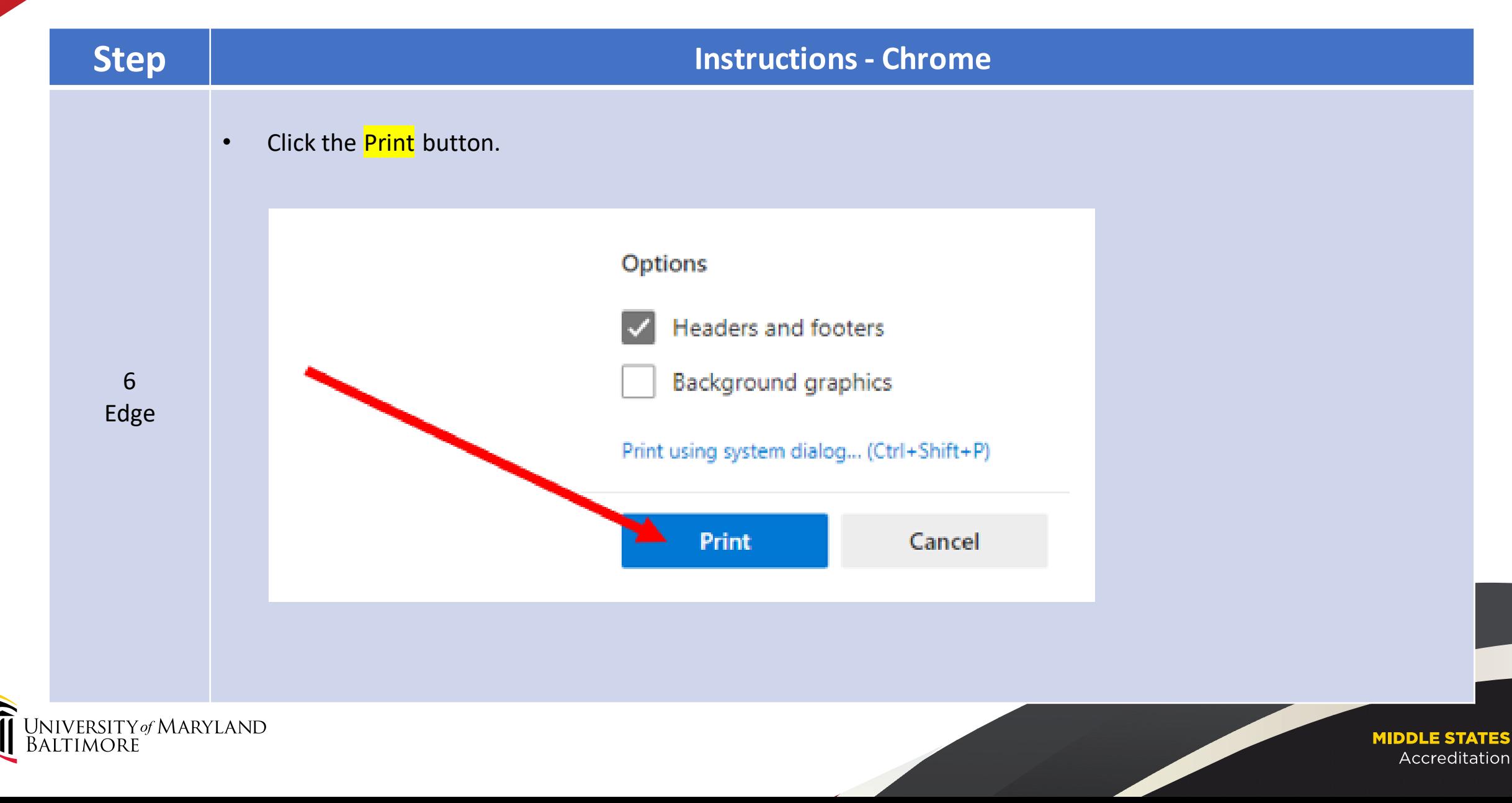

#### **Step Instructions - Chrome**

• Enter a **File name** to save the file as a pdf.

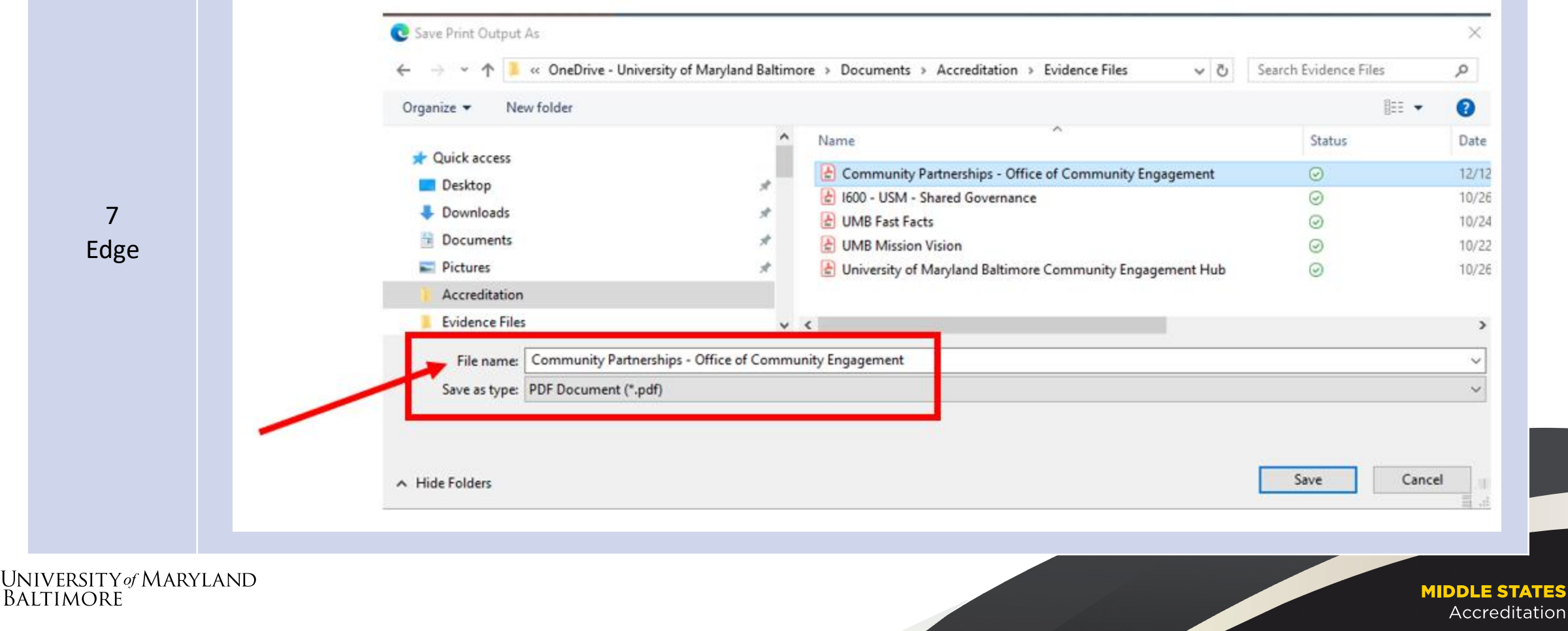

#### **Step Instructions - Chrome**

#### • Click the **Save** button.

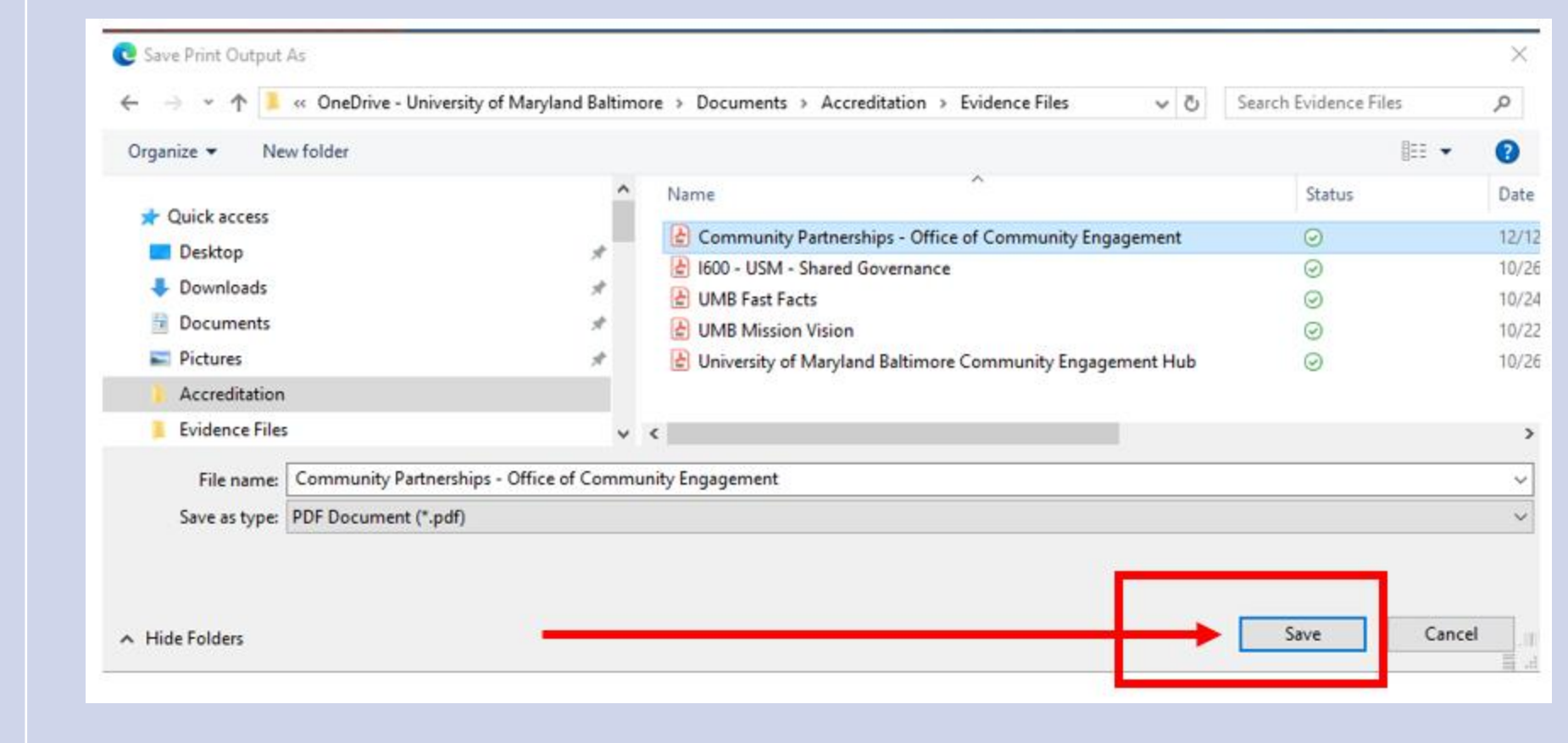

**MIDDLE STATES** Accreditation

UNIVERSITY of MARYLAND<br>BALTIMORE

8

Edge

### **Verify PDF – Header & Footer**

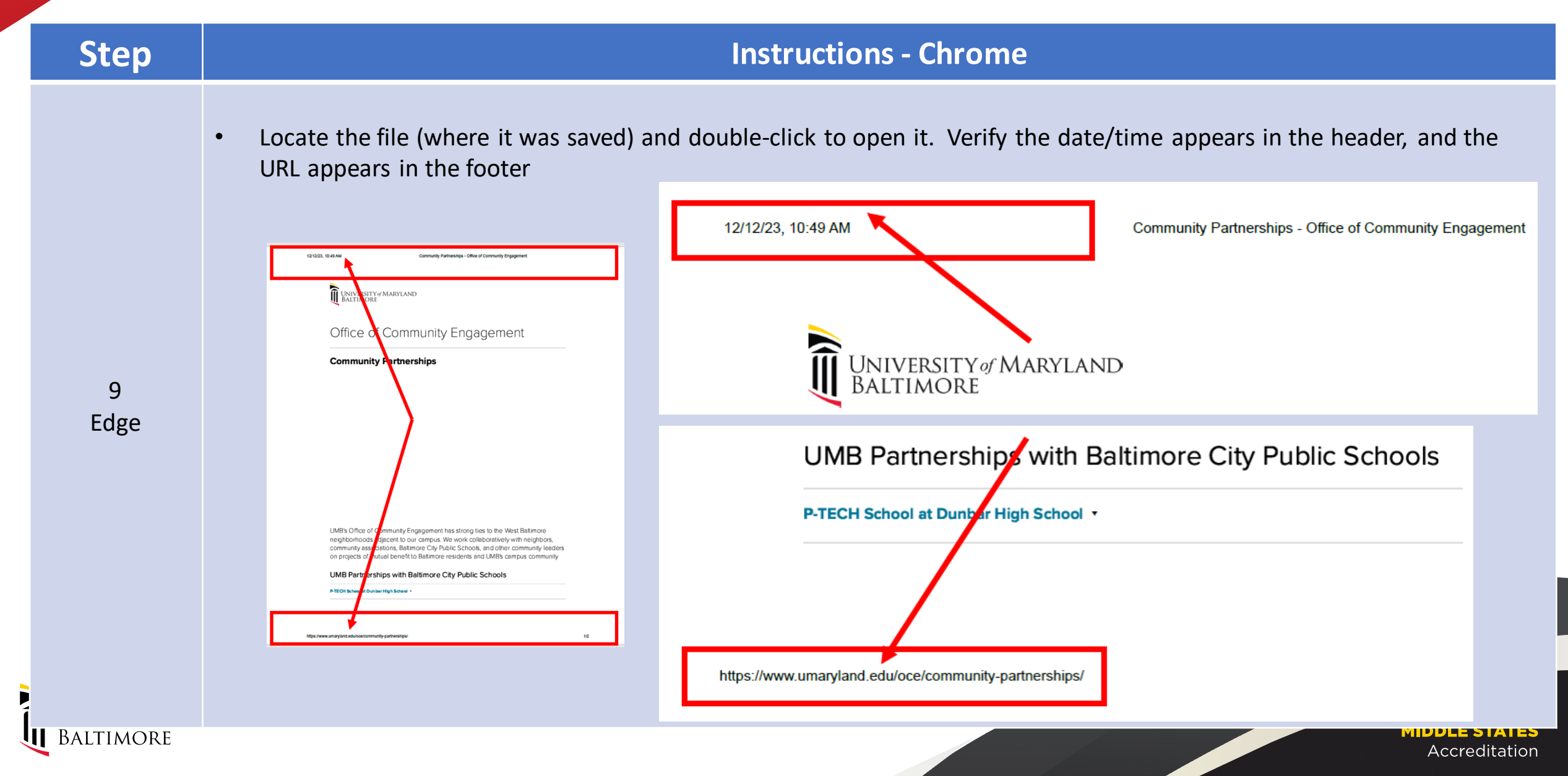

#### **Add Evidence Item**

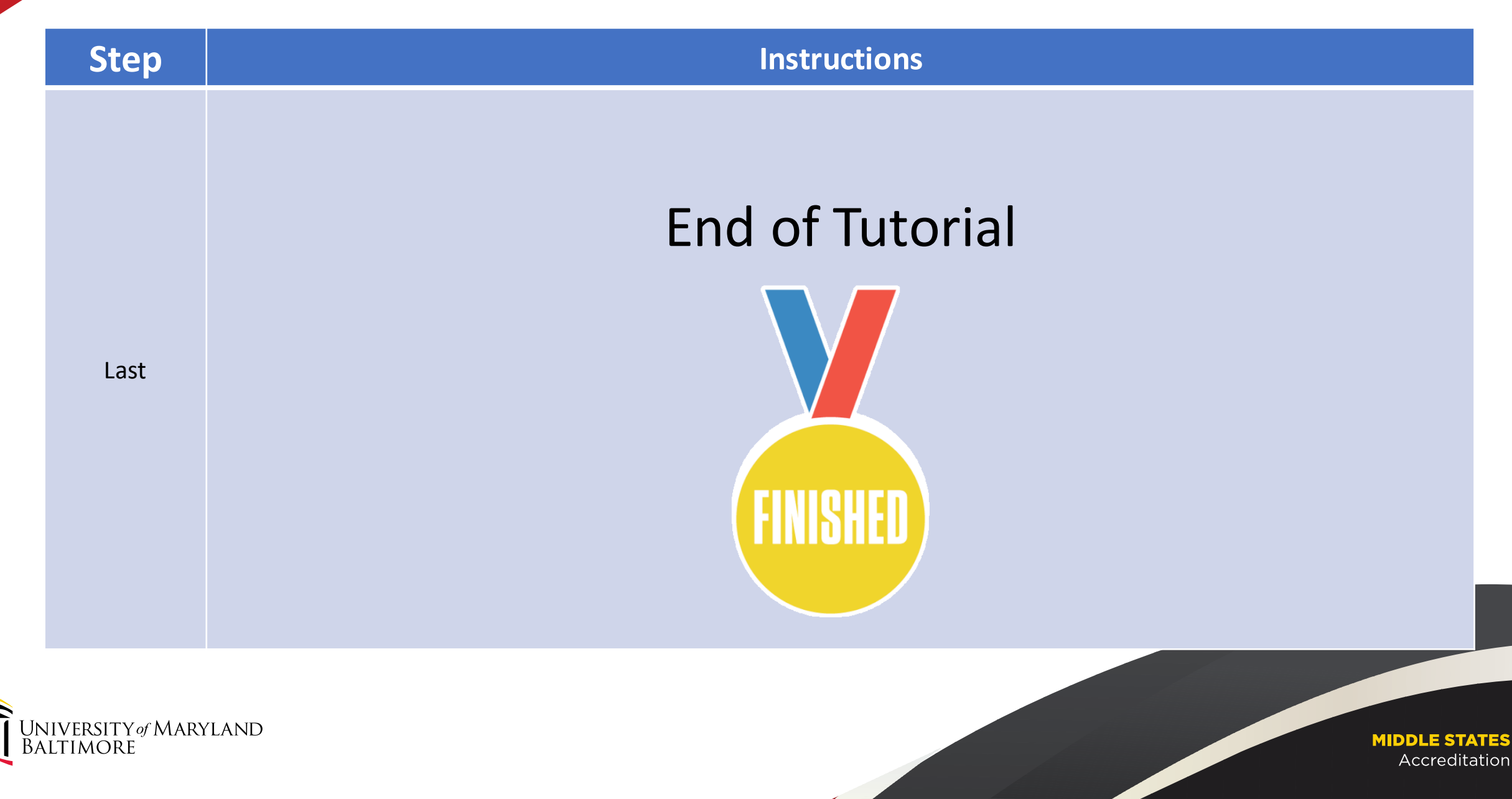